## Mobile Energy - Void/Rebill

Last Modified on 12/06/2024 2:05 pm CST

## Select **View Tickets**.

## **View Tickets**

## Highlight the ticket with the error and choose**Void/Rebill**.

Agvance Mobile Energy - Demo Mode

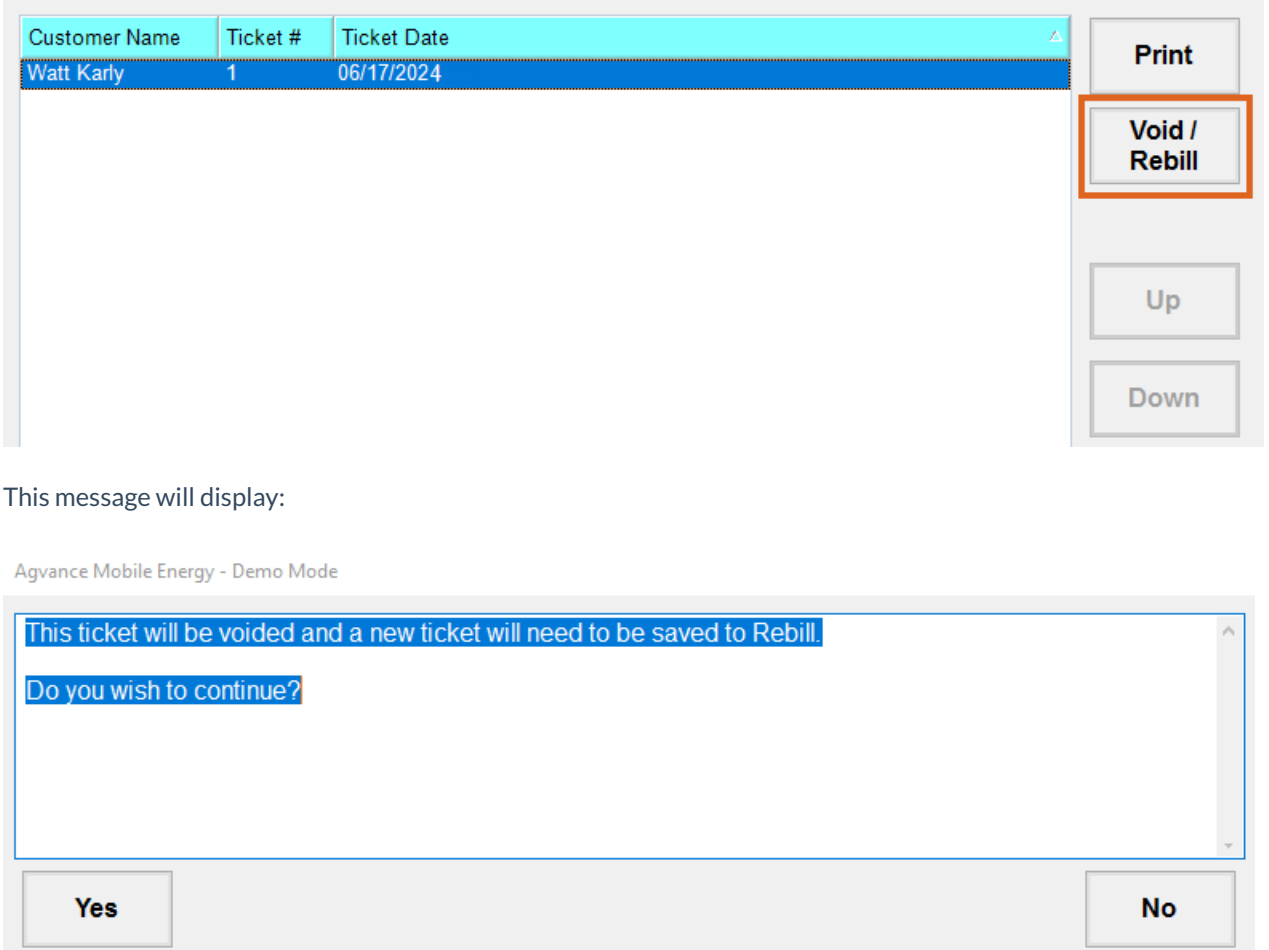

Select **Yes** to continue with the void or**No** to cancel.

The standard ticket window will display.

The following can be changed:

- Product by adding a new Product and moving the gallons to the new Product
- Add/remove additional Products and/or taxes
- Prices
- Terms
- Due date
- $\bullet$  Salesman
- Payment
- Extra Charges

Select **Save**.